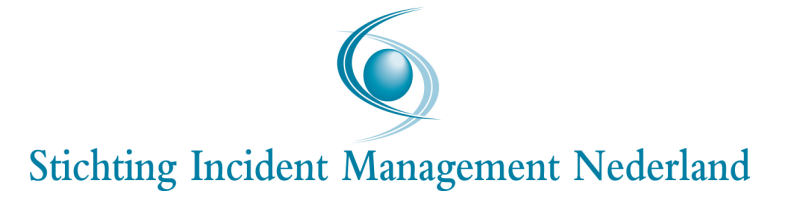

Bergerview 2.0

Handleiding voor het gebruik van de nieuwe versie van Bergerview voor voertuigtracering en incidentanalyse

Handleiding Bergerview 110502/WM/IWW 's Gravenhage, 9 mei 2011

# Inhoudsopgave

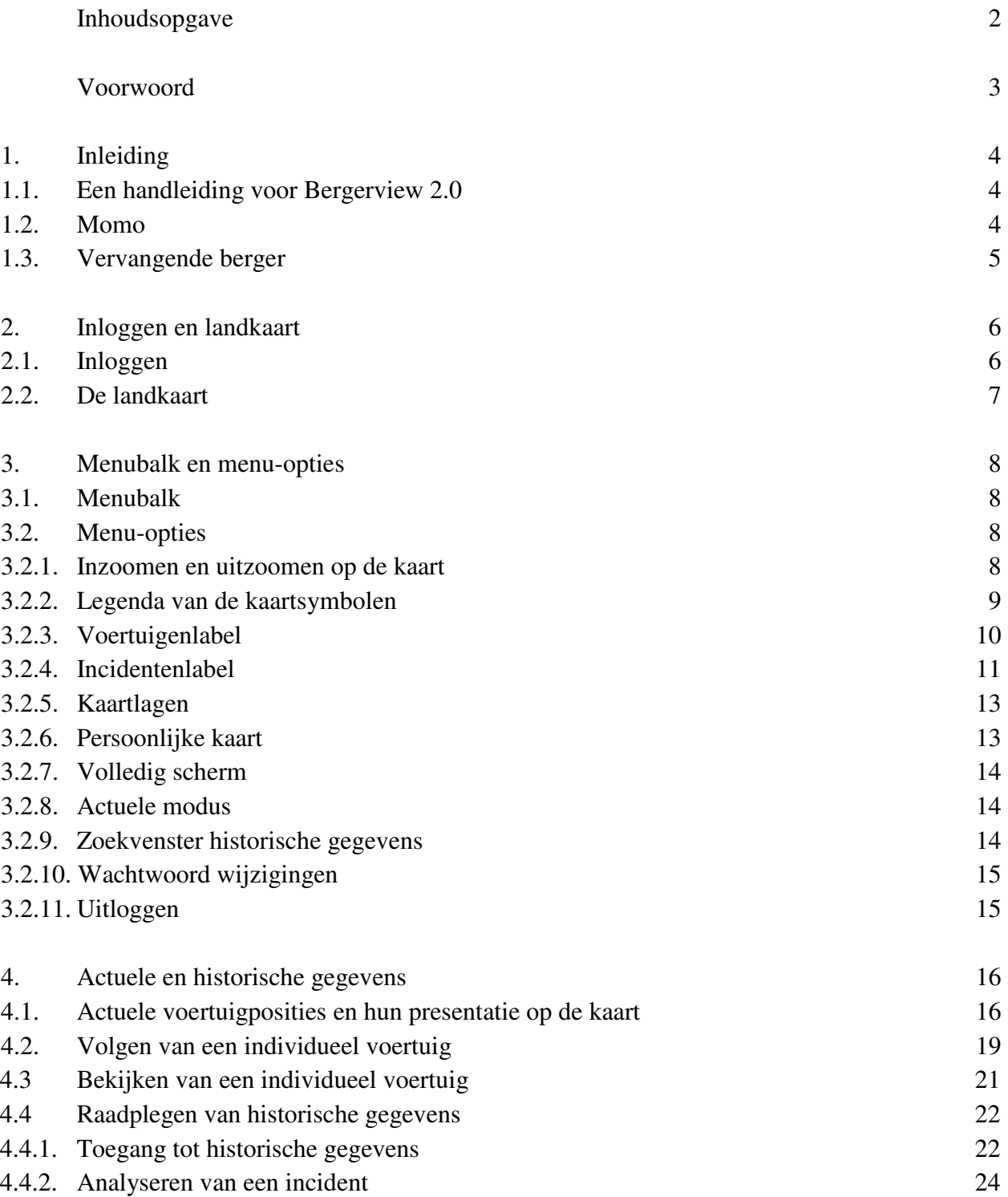

# Voorwoord

Sinds 1 april 2007 hebben IM-bergers de beschikking over de internetapplicatie Bergerview. Dit programma biedt bergers de mogelijkheid om op actuele basis incidenten te lokaliseren en bergingsvoertuigen in *real time* te volgen op een landkaart. Bovendien biedt het systeem de mogelijkheid om historische gegevens op te zoeken. Bergerview wordt aan IMbergers ter beschikking gesteld door de Stichting Incident Management Nederland ("Stichting IMN"). Het systeem maakt gebruik van de voertuiggegevens die door Stichting IMN worden verzameld in het Aanrijdtijdensysteem Incident Management ("AIM").

In reactie op vragen van bergers heeft Stichting IMN in 2010 besloten om Bergerview te vernieuwen. Er is een programma van eisen opgesteld in samenspraak met een werkgroep van IM-bergers. Op basis van dit programma van eisen is een geheel nieuwe applicatie gebouwd. De nieuwe Bergerview is sneller, overzichtelijker gemakkelijker te bedienen. Bovendien biedt de nieuwe applicatie de gebruikers mogelijkheden die in de oude Bergerview ontbraken.

De nieuwe Bergerview wordt op 23 mei 2011 in gebruik genomen. Het is technisch niet mogelijk om beide applicaties parallel te laten draaien. Dit betekent dat de oude Bergerview op 23 mei zal verdwijnen. Deze handleiding biedt bergers de gelegenheid om zich op deze overgang voor te bereiden. De ervaring heeft geleerd dat bergers aan de nieuwe Bergerview moeten wennen. Maar de gebruikers die het nieuwe systeem hebben leren kennen zijn zeer enthousiast. Stichting IMN wenst alle IM-bergers veel succes bij het gebruik van Bergerview 2.0. Voorliggend document biedt antwoord op de meeste vragen die gebruikers zullen hebben. Gebruikersondersteuning kunt u verder krijgen door uw vragen te zenden aan het onderstaande emailadres:

aim@lcm.nl

# 1. Inleiding

# 1.1. Een handleiding voor Bergerview 2.0

Dit document bevat uitleg over het gebruik van nieuwe versie van Bergerview. Met Bergerview beschikken autobergers die zijn gecontracteerd door de Stichting IMN over de volgende mogelijkheden:

- 1. Het in real-time volgen van de bergingsvoertuigen die zij hebben aangemeld en die door de Stichting IMN zijn geaccepteerd voor de uitvoering van IM-bergingen.
- 2. Het bekijken en analyseren van actuele of historische incidenten.
- 3. Het bekijken en analyseren van gereden ritten en historische voertuigposities.

In deze handleiding worden de werking en mogelijkheden van Bergerview nader beschreven.

# 1.2. Momo

In elk gecertificeerd bergingsvoertuig dat is aangemeld voor IM-bergingen is een GPSapparaat ("Momo") geïnstalleerd dat continu voertuigposities uitzendt. Voor het verzenden van de berichten dient voor elke Momo een GPRS-abonnement te worden afgesloten bij 2B Mobile, een *reseller* van KPN. Aan de hand van de voertuigposities worden de aanrijdtijden van IM-bergingen vastgesteld. Het is de contractuele verplichting van elke IM-berger om zelf te controleren of de Momo goed functioneert. Dit kan door van tijd tot tijd een of meer van de volgende controles uit te voeren:

1. Alle voor IM-bergingen aangemelde bergingsvoertuigen dienen in Bergerview zichtbaar te zijn. Als dit niet zo is, dan mankeert er iets aan de opgave van IMvoertuigen of aan de verwerking daarvan door het LCM. Dit moet dit door de berger bij het LCM gemeld worden.

- 2. De Bergerview dient geregeld actuele signalen van elk voertuig te laten zien. Bij een storing aan de Momo of bij buiten gebruik stelling van het GPRS-abonnement komen er geen signalen meer binnen. In dat geval zal Bergerview voor het betrokken voertuig alleen het laatst ontvangen signaal laten zien.
- 3. De voertuigpositie op de kaart van Bergerview dient overeen te stemmen met de werkelijke locatie van het bergingsvoertuig.
- 4. De doorgezonden signalen over de status van het voertuig (zoals activering van de PTO, starten, stoppen en aan-/uitzetten van de Momo) dient overeen te stemmen met de werkelijke status van het voertuig.

Indien u naar aanleiding van controle in Bergerview twijfels heeft over de goede werking van de Momo, dient u contact op te nemen de servicedesk van de firma EAL, contactgegevens:

EAL Apeldoorn BV Molenmakershoek 14 7328 JK Apeldoorn Email : service@eal.nl Telefoon : 055 - 5394900 Fax :  $0.55 - 5394901$ 

1.3. Vervangende berger

Indien er afspraken zijn gemaakt met een collega berger over het bergen van voertuigen, dan kunt u dit per mail doorgeven aan de functioneel beheerder van het LCM: aim@lcm.nl. In elk rayon kan maximaal één gecertificeerde berger worden opgegeven als "vervangende berger". Alle voertuigen van de vervangende berger worden door het AIM gevolgd voor het vaststellen van een eventuele aanrijdtijd. De voertuigen van de vervangende berger zijn echter niet zichtbaar in Bergerview.

# 2. Inloggen en landkaart

## 2.1. Inloggen

Voordat u de nieuwe Bergerview kunt gebruiken dient u te controleren of u beschikt over een actuele webbrowser. De volgende browsers zijn geschikt:

- Internet Explorer vanaf versie 8
- Firefox vanaf versie 3.6
- Chrome vanaf versie 10.0

Als u voor het eerst naar de website van Bergerview (http://bergerview.lcm.nl) gaat, kunt u een wit scherm krijgen met de melding dat u Microsoft Silverlight moet installeren om Bergerview te kunnen gebruiken.

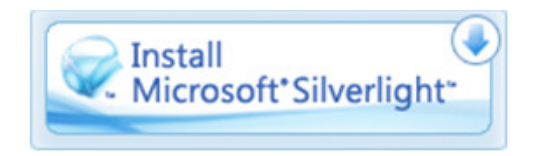

Zonder deze geïnstalleerde software werkt Bergerview niet. Na installatie van *Silverlight*, moet u opnieuw de webbrowser opstarten en naar de website van Bergerview gaan. Na een juiste installatie van *Silverlight* zal vervolgens het inlogscherm van Bergerview verschijnen.

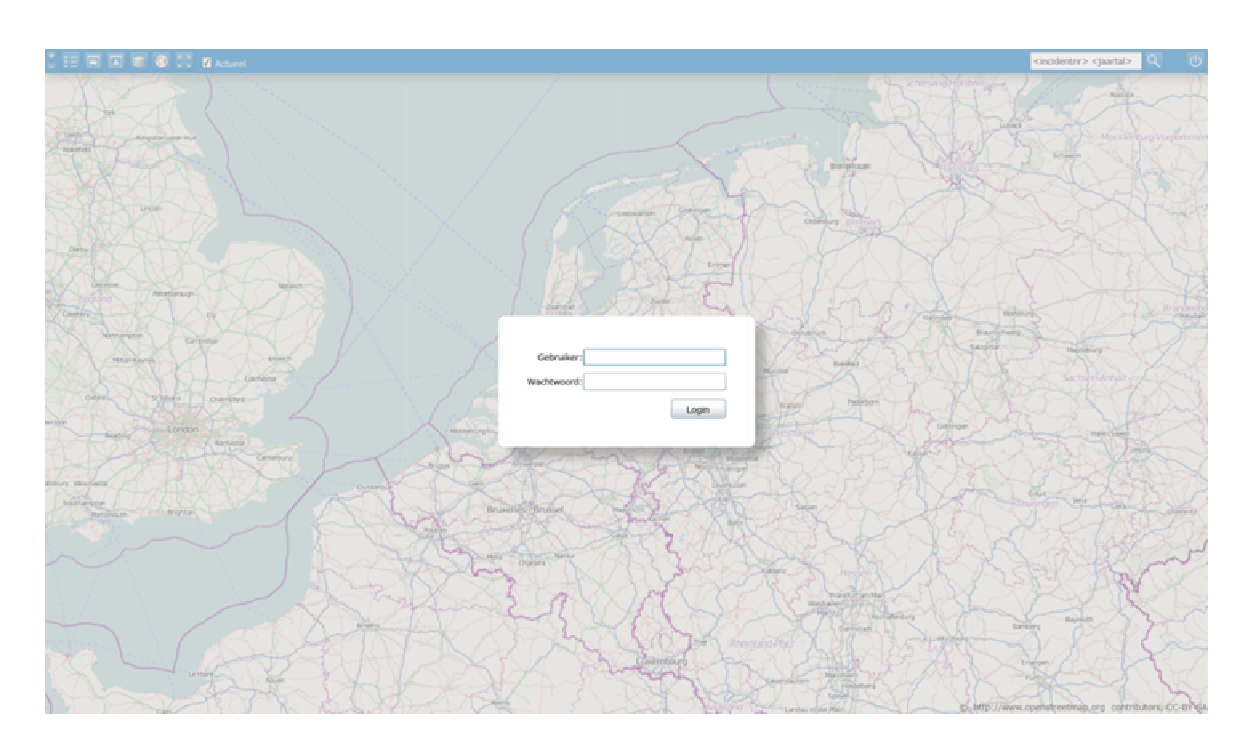

Het welkomstscherm van Bergerview ziet er uit als in onderstaand beeld.

Om toegang te krijgen tot Bergerview, dient u de inloggegevens in te voeren die u ook in de oude Bergerview gebruikte. Indien u voor de eerste keer Bergerview gebruikt of uw gebruikersnaam en inlognaam niet meer weet, kunt u via email contact opnemen met het LCM (aim@lcm.nl).

## 2.2. De landkaart

De nieuwe Bergerview is gebaseerd op een beeldvullende landkaart. Deze kaart kunt u bedienen op gebruikelijke manier voor landkaarten op het internet. Met het wieltje op de muis of met pijltje-omhoog en pijltje-omlaag kunt u in- en uitzoomen. Voor in- en uitzoomen zijn ook speciale iconen in de menubalk beschikbaar (zie paragraaf 3.2.1). U kunt de kaart ook verschuiven of, zoals dat heet, "slepen". Dit doet u door op de kaart te klikken, de muisknop ingedrukt te houden en vervolgens de muis te verschuiven in de richting van uw keuze. U kunt in de kaart actuele gegevens bekijken, maar ook terugblikken op de geschiedenis. In de paragrafen 3.2.8, 3.2.9 en 4.4 kunt u lezen hoe u tussen beide mogelijkheden kunt kiezen.

# 3. Menubalk en menu-opties

#### 3.1. Menubalk

De menubalk bevindt zich boven in het scherm van Bergerview. Door middel van de menuopties kan Bergerview worden ingesteld en bediend. Een afbeelding van de menubalk ziet u in onderstaande figuur.

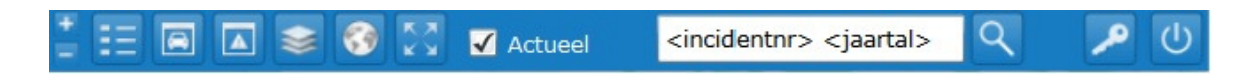

De menu-opties tot en met "Actueel" staan aan de linkerzijde van het scherm. De menuopties vanaf "<incidentnr>" staat rechts. Als u een specifiek voertuig of incident in de kaart aanklikt (zie paragrafen 4.2 en 4.3) verschijnt tussen de iconen

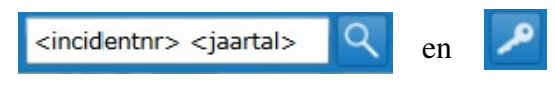

aanvullende informatie over het voertuig of het incident dat u wilt bekijken.

## 3.2. Menu-opties

## 3.2.1. Inzoomen en uitzoomen op de kaart

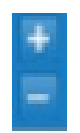

Door op de + of - knop te klikken kan de kaart ingezoomd en uitgezoomd worden. Dit kan ook met behulp van het "scroll"wieltje op de muis (indien aanwezig op de muis) of via pijl-omhoog (uitzoomen) en pijl-omlaag (inzoomen).

## 3.2.2. Legenda van de kaartsymbolen

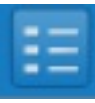

Na aanklikken van de legenda-optie met de muis, verschijnt de legenda met de verklaring van de symbolen die op de kaart worden getoond. De legenda is weer te verbergen door nog een keer op het legenda-symbool te klikken. Ook met het tikken van de letter "l" kan de legenda zichtbaar worden gemaakt en verborgen. Een uitleg van de legenda is opgenomen in onderstaand overzicht.

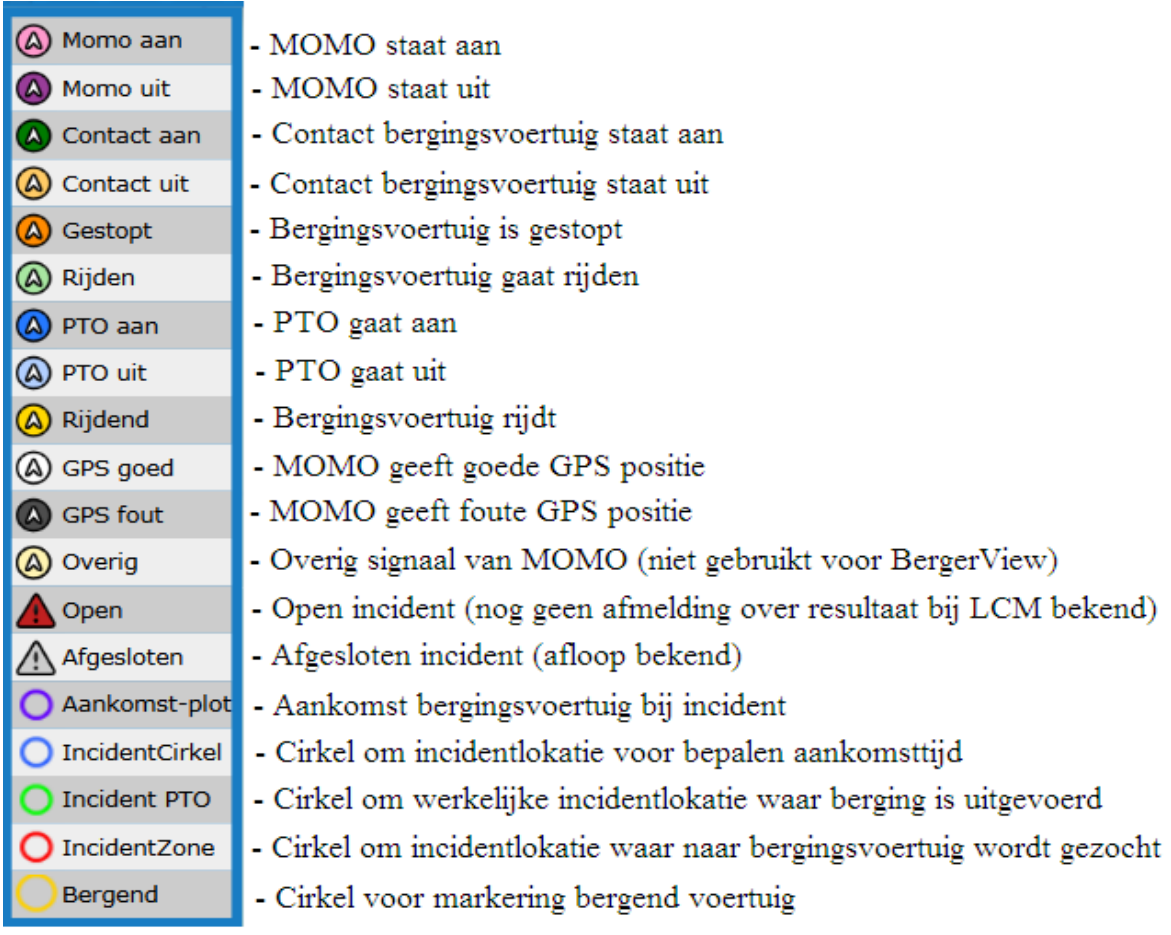

## 3.2.3. Voertuigentabel

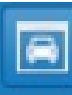

Dit is de menu-optie voor het tonen van een tabel van de bergingsvoertuigen . Na één keer klikken verschijnt linksonder een verkorte tabel van de IM-voertuigen. Door nogmaals te klikken (links in de tabel of op het icoon in de menubalk) verschijnt de tabel in uitgeklapte, volledige vorm. Bij nog een keer klikken maakt het menu de tabel weer kleiner. Ook met typen van de letter "v" kunt u de voertuigentabel in- of uitklappen.

Voertuigentabel na één keer aanklikken

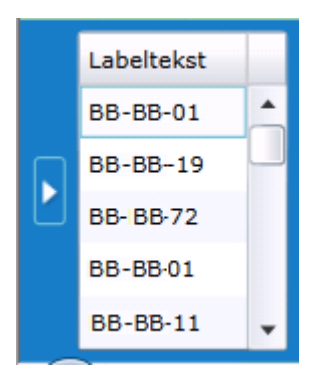

Voertuigentabel na twee keer aanklikken

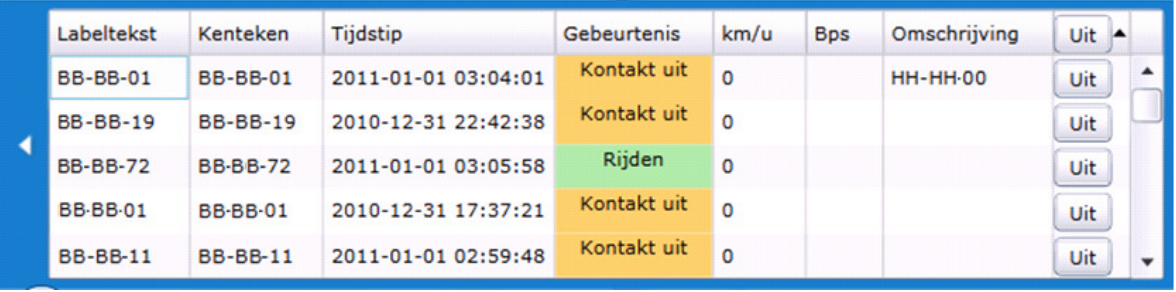

De inhoud van de verschillende kolommen in de uitgeklapte voertuigentabel wordt toegelicht in onderstaande lijst.

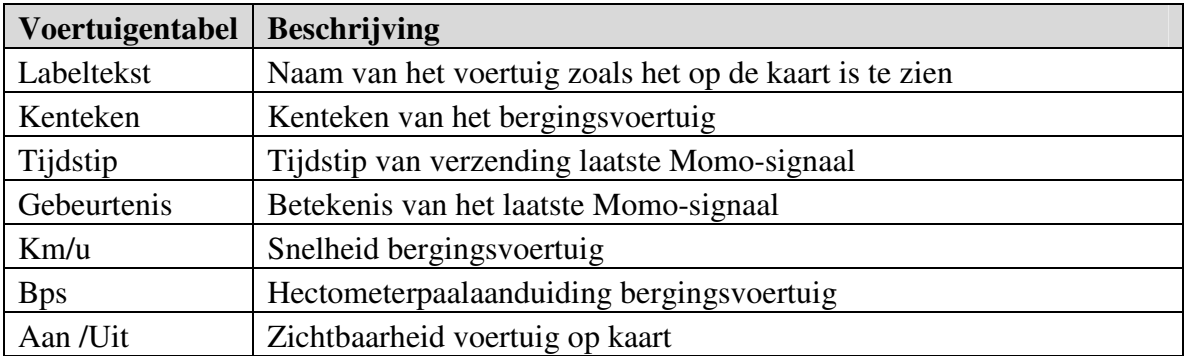

De labeltekst (de "naam" van het voertuig op de kaart) en de omschrijving kunnen door de gebruiker zelf worden aangepast. Om dit te doen dient u op de labeltekst of omschrijving van een voertuig te klikken. De tekst wordt dan gemarkeerd en u kunt zelf een nieuwe labeltekst of omschrijving invoeren. De andere velden kunnen niet aangepast worden. Het invoeren van nieuwe voertuigen kan alleen door aan het LCM een certificaat te sturen dat aantoont dat een nieuw in te voeren voertuig aan de kwaliteitseisen voor IM-bergers voldoet. Het LCM zorgt dan voor invoering van het voertuig in het systeem.

# 3.2.4 Incidententabel

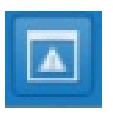

Dit is de menu-optie om een lijst van IM-incidenten op het scherm te tonen. Na klikken op het icoon of desgewenst door het tikken van de letter "i" verschijnt rechtsonder in het scherm de volgende tabel.

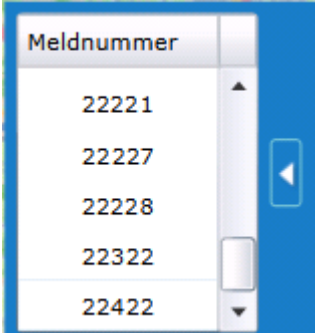

Door nogmaals te klikken (rechts in de niet uitgeklapte tabel of op het icoon in de menubalk) verschijnt de volledige incidententabel. In deze tabel ziet u de "eigen" incidenten in al uw rayons. Als de bergerview is afgestemd op het tonen van actuele gegevens (zie 3.2.8) ziet u in de tabel alleen de incidenten die u nog niet heeft afgemeld bij het LCM. Als u in de historische modus incidenten bekijkt (zie paragraaf 4.3) ziet u in de tabel alle incidenten in een periode van 24 uur rondom het incident in kwestie, ook incidenten die wel afgemeld zijn.

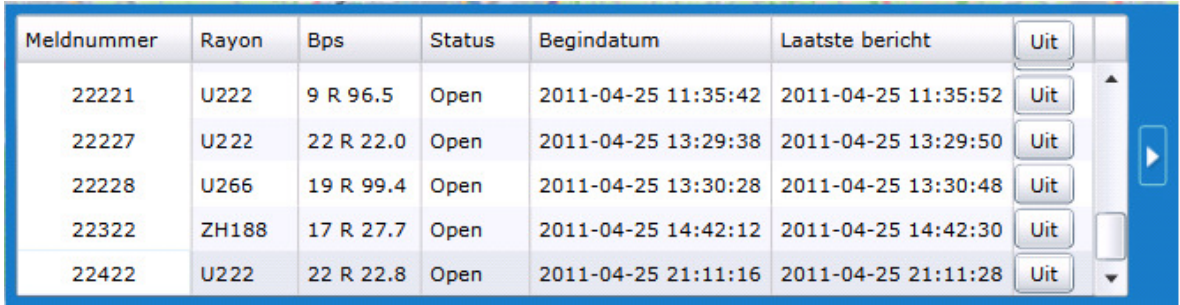

Met de aan/uit functie in de laatste kolom kunt u bepalen of een incident al dan niet in de kaart wordt getoond. De inhoud van de verschillende kolommen van de tabel wordt toegelicht in onderstaande lijst. De inhoud van de velden kan niet aangepast worden.

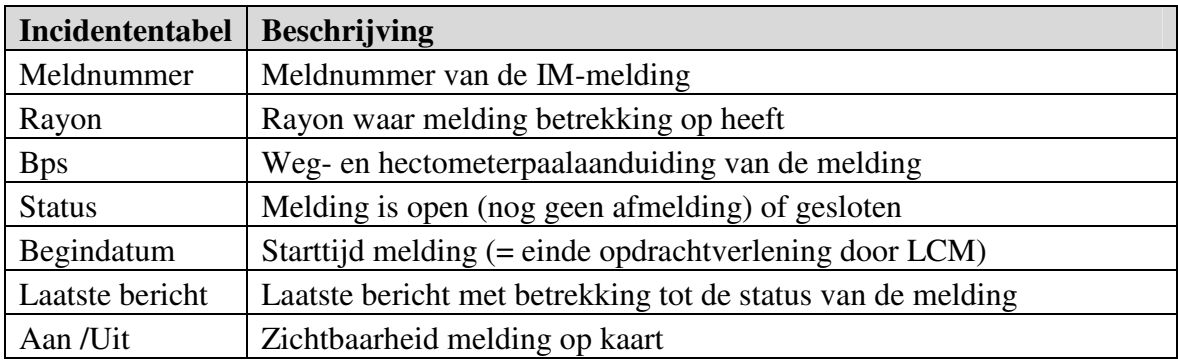

## 3.2.5. Kaartlagen

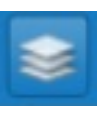

Dit is de menu-optie die de mogelijkheid biedt om de achtergrondkaart in te stellen. Deze optie is ook te openen en te sluiten met intoetsen van de letter "k". De betekenis van de vier opties wordt beschreven in de lijst.

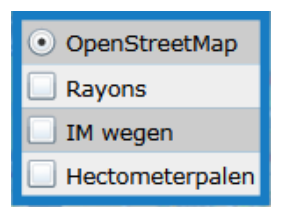

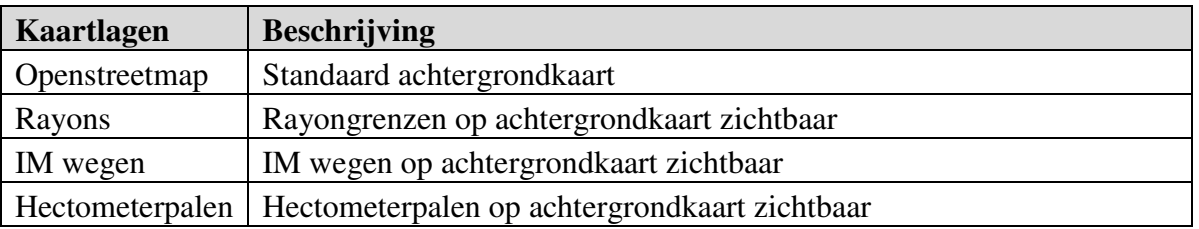

#### 3.2.6. Persoonlijke kaart

Dit is de menu-optie waarmee een zelfgekozen deel van de kaart kan worden opgeslagen en opgeroepen. Als regelmatig een specifiek gebied op de kaart moet worden getoond, kan dit via deze functie worden opgeslagen en als persoonlijke kaart worden opgeroepen.

U maakt de persoonlijke kaart op de volgende manier:

- 1. Klik op het icoon van de menu-optie persoonlijke kaart
- 2. Selecteer een gebied op de kaart
- 3. Druk de toets "s" in
- 4.. Vervolgens kan met de menu-optie of met de toets "m" op elk moment het opgeslagen gebied worden opgeroepen.

#### 3.2.7. Volledig scherm

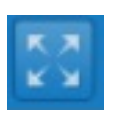

Met deze menu-optie, ook beschikbaar door het tikken van de letter "f" kunt u ervoor zorgen dat Bergerview het gehele scherm van uw computer vult. Met de "esc" toets kan dit ongedaan worden gemaakt.

## 3.2.8. Actuele modus

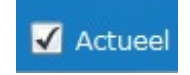

Door de menu-optie "Actueel" aan te vinken, zorgt u ervoor dat Bergerview is ingesteld op het tonen van actuele voertuigposities en incidenten. Dit is de standaard-instelling. Deze instelling verlaat u, als u gebruik maakt van het "zoekvenster historische gegevens" (zie hierna). Als u dat heeft gedaan, is het aanvinken van "Actueel" voldoende om weer naar de actuele gegevens terug te keren.

## 3.2.9. Zoekvenster historische gegevens

 $Q$ <incidentnr> <jaartal>

Met deze menu-optie kunt u historische gegevens over incidenten en voertuigbewegingen opzoeken. De werking van deze optie wordt toegelicht in Hoofdstuk 4. Als u van dit zoekvenster gebruik maakt, verlaat u de actuele modus. Wilt u weer terugkeren naar de actuele modus, vink dan de menu-optie "Actueel" aan.

#### 3.2.10. Wachtwoord wijzigen

Dit is de menu-optie die u kunt gebruiken om uw wachtwoord te wijzigen. Na het aanklikken verschijnt het onderstaande scherm. Hierin kunt u een nieuw wachtwoord opgeven. Dit vervangt het oude wachtwoord.

HANDLEIDING BERGERVIEW 2.0

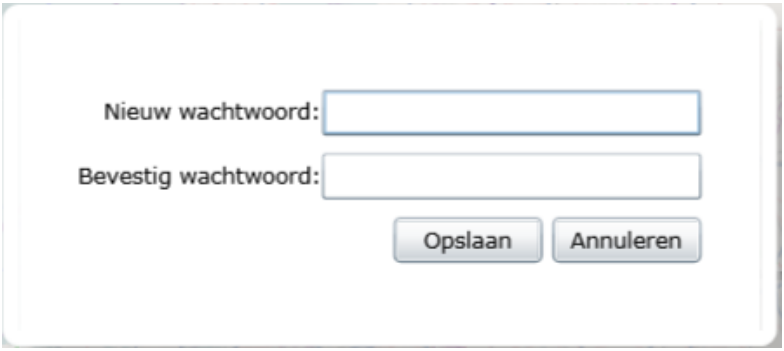

# 3.2.11. Uitloggen

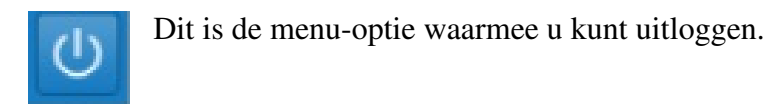

# 4. Actuele en historische gegevens

4.1. Actuele voertuigposities en hun presentatie op de kaart

De Bergerview opent standaard met een kaart waarop de actuele voertuigposities worden getoond. Onderstaande kaart geeft daar een voorbeeld van.

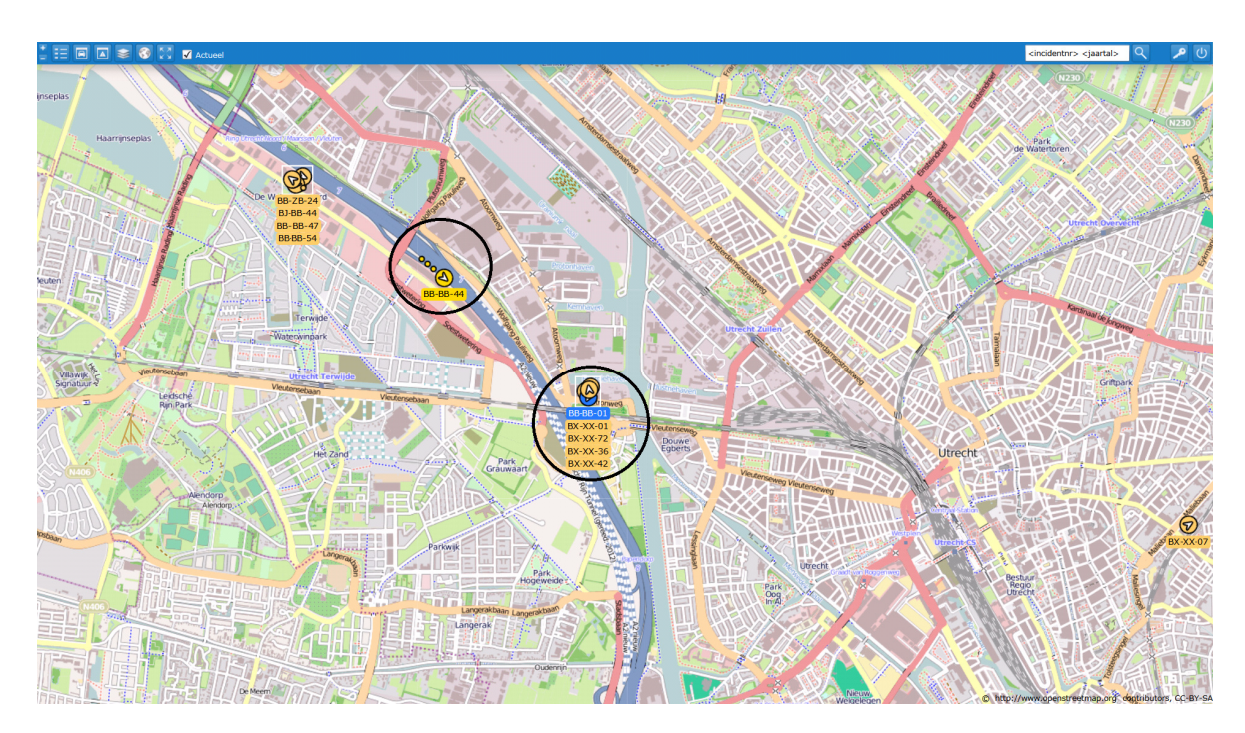

Op de kaart wordt een aantal symbolen gebruikt om de belangrijkste actuele gegevens overzichtelijk te presenteren.

# *Voertuiglocatie*

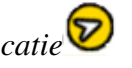

Elk voertuig wordt op de kaart getoond door middel van een gekleurde cirkel. In de voertuigentabel (zie Hoofdstuk 3) kan ervoor worden gekozen om slechts een deel van de voertuigen op de kaart te tonen. Dit kunt u in de tabel voor elk voertuig instellen met behulp van de keuzemogelijkheid in de kolom aan/uit.

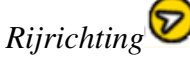

De rijrichting van het voertuig wordt weergegeven door een pijlpunt in de cirkel die het voertuig voorstelt.

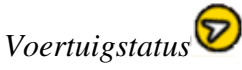

Het voertuig zendt niet alleen locatiegegevens uit, maar ook informatie over de status van het voertuig (stoppen, optrekken, PTO-aan, PTO-uit, enzovoorts). De kleur van de cirkel die het voertuig weergeeft, laat zien wat de status van het voertuig is. De betekenis van de kleuren vindt u in de legenda (zie Hoofdstuk 3).

# *Rijsnelheid*

De snelheid van het voertuig wordt getoond met behulp van een "staart" van bolletjes achter de cirkel. Hoe meer bolletjes, hoe groter de snelheid van het voertuig:

- één bolletje wijst op een snelheid van 0 tot 30 kilometer per uur
- twee bolletjes wijzen op een snelheid van 30 tot 60 kilometer per uur
- drie bolletjes wijzen op een snelheid boven de 60 kilometer per uur.

Het kan voorkomen dat meerdere bergingsvoertuigen zicht dicht bij elkaar bevinden. Een dergelijke situatie doet zich vaak voor op het terrein of in de loods van de berger. Op een kaart die niet is ingezoomd kunnen de voertuigen niet meer met verschillende cirkels worden weergegeven. In dat geval wordt onder de overlappende cirkels die de voertuigen representeren een lijst getoond met de labelteksten van alle voertuigen.

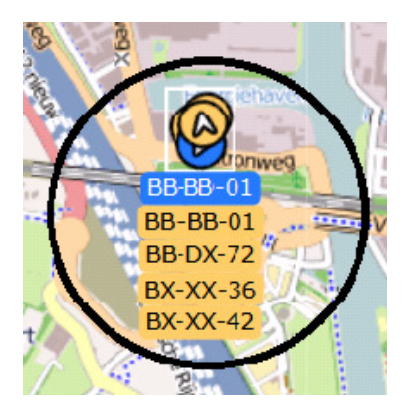

Als u de exacte positie van de verschillende voertuigen beter wilt bekijken, kan dit door de kaart zover in te zoomen dat de voertuigiconen apart worden weergegeven.

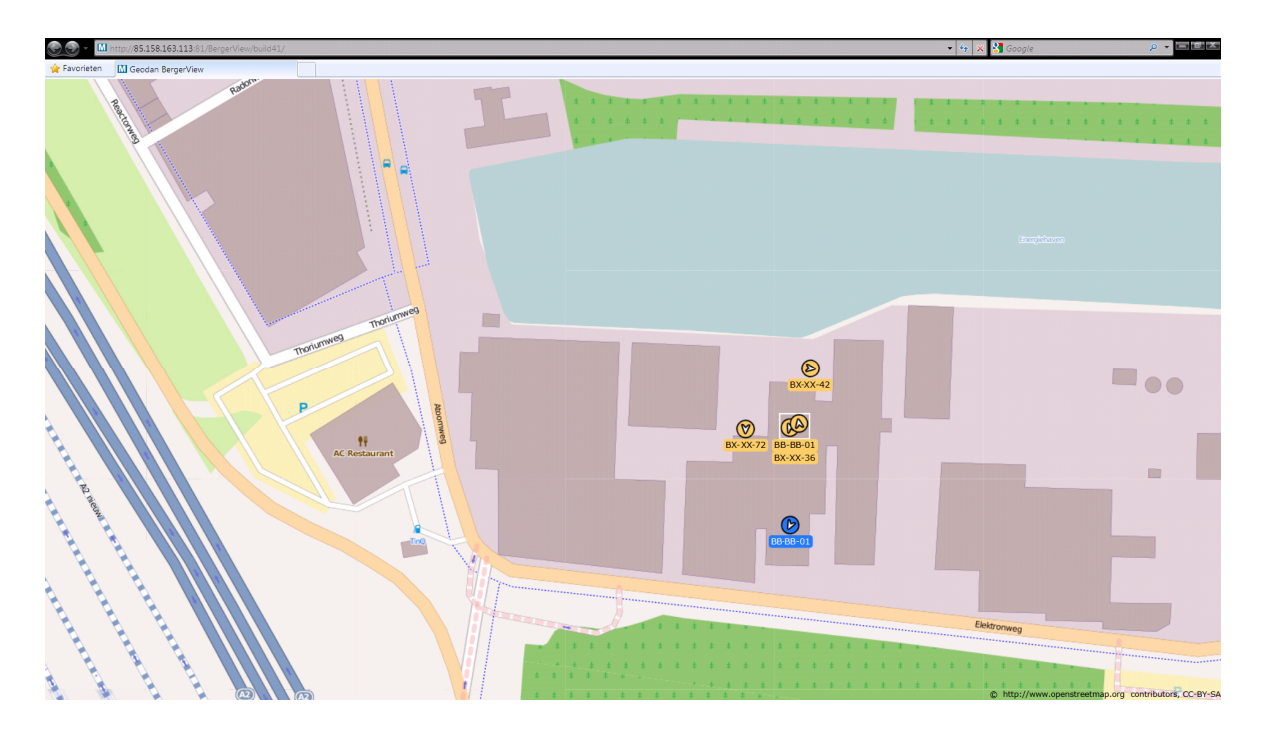

Zoals in de legenda en hiervóór in paragraaf 4.1. is beschreven geeft de kleur van het voertuigsymbool de status van het voertuig aan. Op het actuele scherm wordt de status wordt getoond van het laatst ontvangen signaal. In de historische modus wordt iedere voertuigpositie gemarkeerd met de kleur die hoort bij de status op dat moment.

# 4.2. Volgen van een individueel voertuig

Er zijn verschillende mogelijkheden om nadere informatie over een individueel voertuig te krijgen. Om te beginnen bestaat er de mogelijkheid om op een voertuigicoon op de kaart te klikken. Er verschijnt dan een venster met informatie over het voertuig.

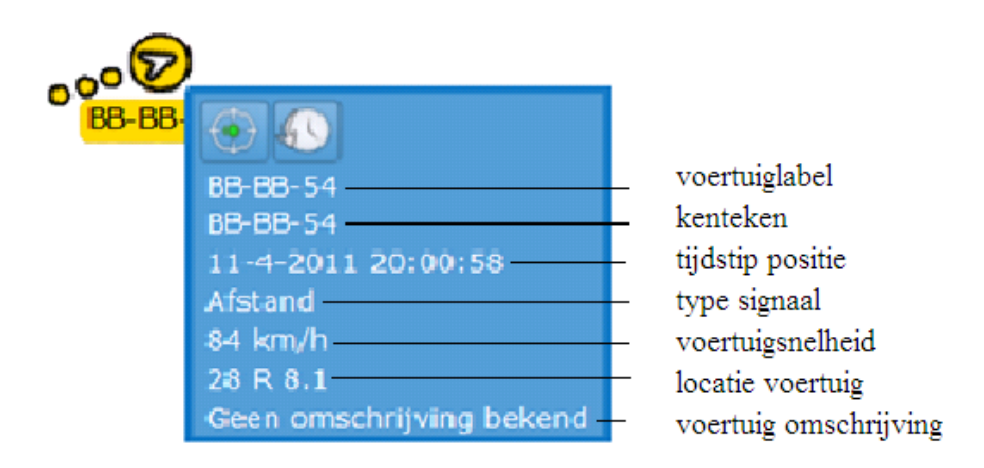

Door op het symbool "volg voertuig" te klikken:

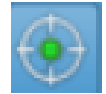

kan het voertuig op de kaart worden gevolgd. Rondom het voertuigicoon verschijnt een knipperende groene cirkel.

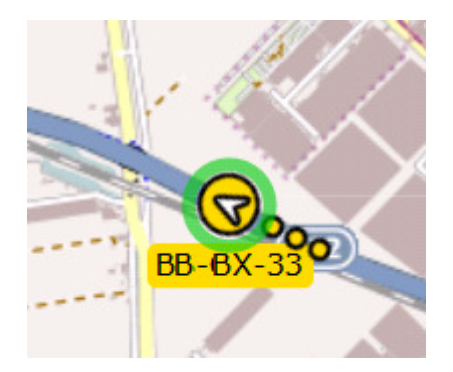

Het voertuigicoon wordt gecentreerd op het scherm. Het scherm "loopt" mee met de beweging van het voertuig op de kaart. Het vensters met informatie over het voertuig wordt rechtsboven in de menubalk geplaatst. Een voertuig kan ook worden gevolgd door in de voertuigentabel twee keer te klikken op het kenteken van het voertuig. Deze tweede methode is handig als u niet weet waar het voertuig, dat u wilt volgen, zich op dat moment bevindt. Het volgen van het voertuig wordt onderbroken zodra u op een ander voertuig klikt of als u de kaart verschuift.

Door op het symbool "toon voertuiggeschiedenis" te klikken:

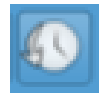

krijgt u het spoor te zien van de route die het voertuig heeft afgelegd in de dertig minuten voorafgaand aan het tijdstip waarop u klikt. Een voorbeeld is opgenomen in onderstaande kaart.

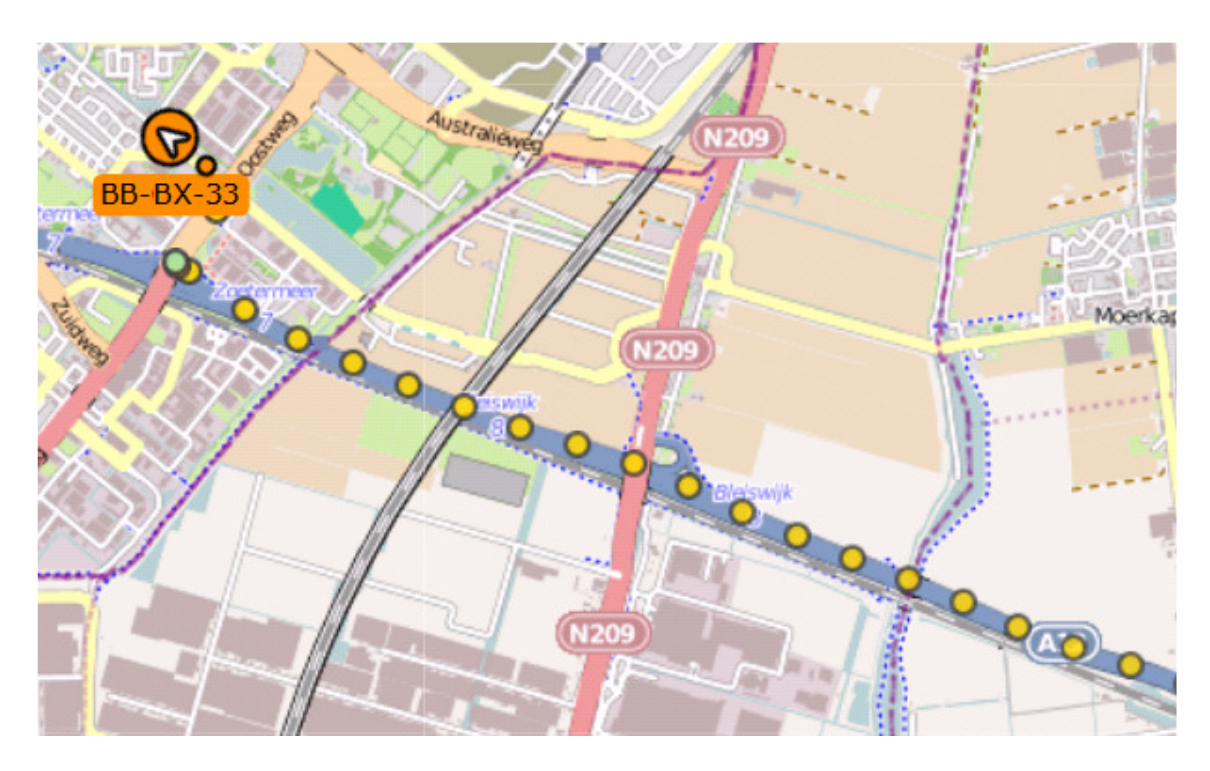

Dit spoor kan alleen worden getoond als de tijd tussen de laatste twee ontvangen signalen kleiner is dan 30 minuten. Als dat niet zo is, bijvoorbeeld omdat het voertuig al een tijd stil staat, dan verschijnt na het klikken op "toon voertuiggeschiedenis" de volgende melding:

Dit voertuig heeft geen historie voor deze periode

# 4.3. Bekijken van een individueel incident

Incidenten die nog niet zijn afgemeld worden gemarkeerd met het symbool:

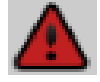

Zodra het incident wordt afgemeld, verdwijnt het icoon van de actuele kaart met actuele gegevens. Incidenten die al zijn afgesloten kunnen wel worden opgeroepen in de kaart met historische gegevens (zie de paragrafen 3.2.9. en 4.4). Afgesloten incidenten worden in die kaart gemarkeerd met het symbool:

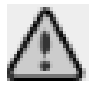

Er zijn twee manieren om extra informatie over een incident op te vragen. Als op de kaart op het icoon van een incident wordt geklikt, verschijnt naast het icoon een venster met informatie over het incident.

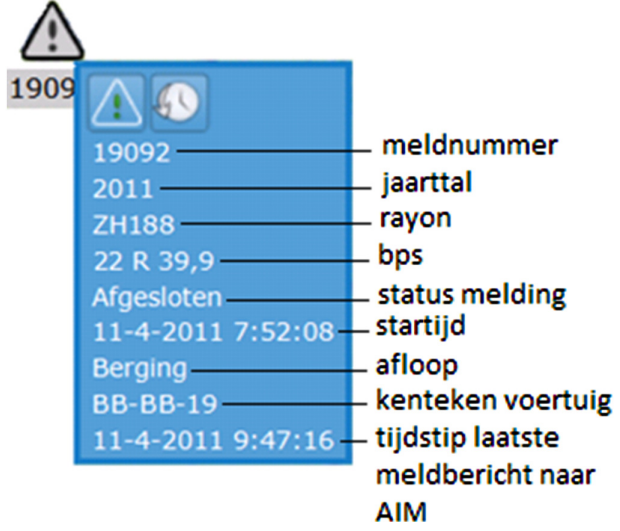

Als u vervolgens in dit venster op het icoon "bekijk incident" klikt

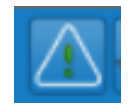

verschijnen er verschillende cirkels rondom het incident in kwestie en wordt het informatievenster over dat incident rechtsboven in de menubalk geplaatst. Een andere manier om informatie over een incident op te vragen is opgenomen in de incidententabel. Als u daar twee keer klikt op het meldnummer van het incident dat u wilt bekijken, dan verschijnt het HANDLEIDING BERGERVIEW 2.0

icoon van dit incident gecentreerd op het scherm. Een venster met informatie over dat incident verschijnt tegelijkertijd rechtsboven in de menubalk. Deze methode is handig als u niet weet waar het incident in kwestie zich precies heeft voorgedaan.

- 4.4. Raadplegen van historische gegevens
- 4.4.1. Toegang tot historische gegevens

Er zijn drie manieren om toegang te krijgen tot de historische gegevens over incidenten en voertuigbewegingen. Als u het meldnummer weet van het incident dat u wilt bekijken, kunt u gebruik maken van het "zoekvenster historische gegevens" in de menubalk (zie paragraaf 3.2.9).

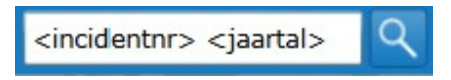

Hierin kunt u het meldnummer invoeren van het incident waarover u informatie wil opzoeken. Als het gaat om een incident uit een voorafgaand jaar, dan dient u na het meldnummer een spatie en daarna het jaartal op te geven. Het incident in verschijnt nu gecentreerd op de kaart, met daaromheen enkele cirkels.

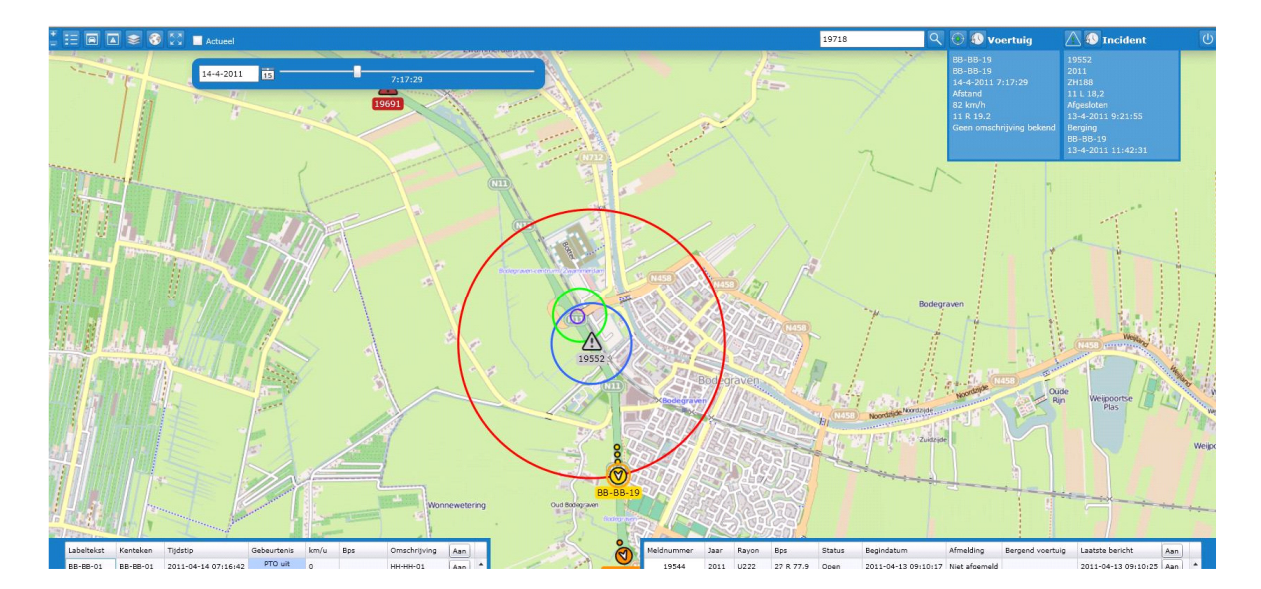

Linksboven in beeld, net onder de menubalk, verschijnt nu een tijdbalk.

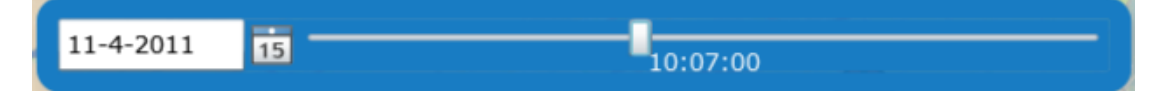

Als de tijdbalk zichtbaar is, weet u dat u naar historische gegevens kijkt. De tijdbalk is standaard ingesteld op twintig minuten na het tijdstip waarop dit incident aan u, de berger, is gemeld. Dit tijdstip (twintig minuten na de melding) is in de tijdbalk zichtbaar. De getoonde kaart laat niet alleen het gekozen incident zien, maar ook alle andere incidenten en voertuigposities die bij dit tijdstip in de geschiedenis horen.

Als u geen meldnummer tot uw beschikking heeft, of als u naar alle incidenten op een bepaalde dag wilt kijken, is er een tweede zoekmogelijkheid. In de actuele kaart dient u dan de menu-optie "Actueel" uit te vinken door er op te klikken. Onder de menubalk verschijnt dan weer de tijdbalk. Deze is afgesteld op het moment waarop u "Actueel" uitvinkte.

U kunt dit tijdstip aanpassen door een andere datum in te voeren in het datumvenster van de tijdbalk en/of door de slider van de tijdbalk te verschuiven. Dit laatste doet u door op de slider te klikken, de muisknop ingedrukt te houden en de muis vervolgens naar links (terug in de tijd) of naar rechts (vooruit in de tijd) te bewegen. Voor elk gekozen tijdstip krijgt u in de kaart alle incidenten in de voorafgaande 24 uur te zien. Onderstaande afbeelding geeft een voorbeeld.

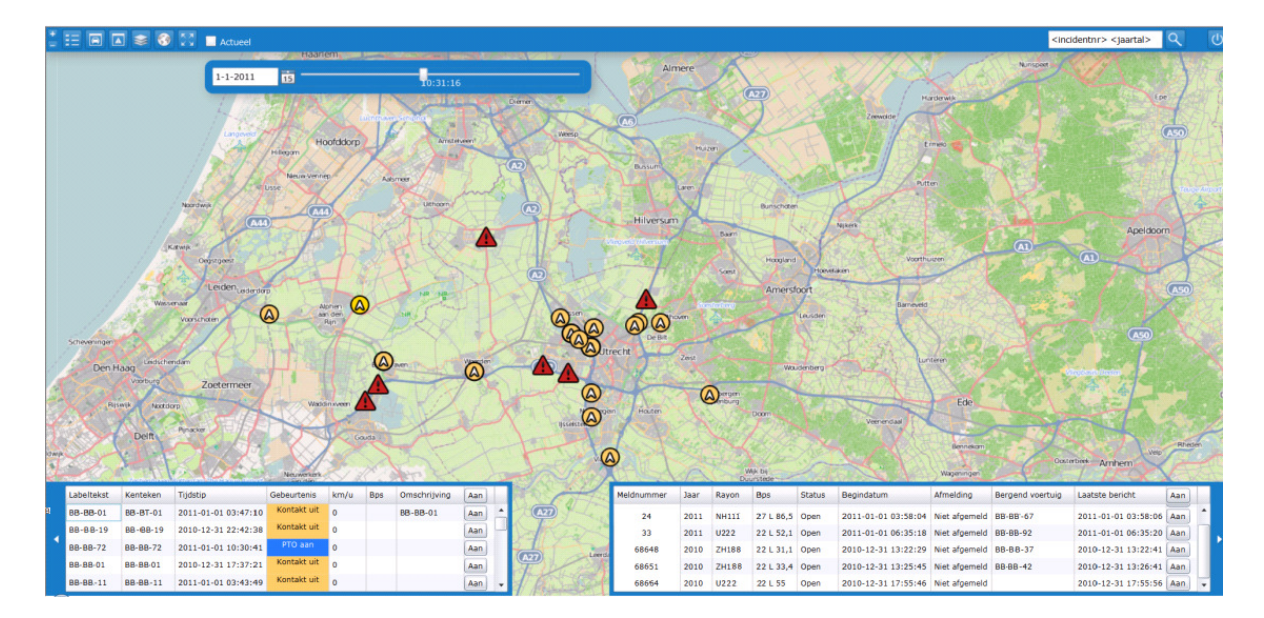

Als u vervolgens de incidententabel opent (zie paragraaf 3.2.4) dan ziet u de lijst van incidenten in die periode. Als u de slider verschuift verandert de periode van 24 uur. Daarmee ziet u ook andere incidenten op de kaart en in de incidententabel verschijnen.

Een derde manier om toegang te krijgen tot historische gegevens over een specifiek incident wordt geboden door het informatievenster van een bepaald incident. Als u in de actuele kaart klikt op het icoon van een nog niet afgemeld incident, verschijnt in het informatievenster over dat incident onder meer het icoon "bekijk geschiedenis incident".

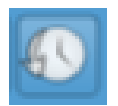

Als u hierop klikt komt het betrokken incident op dezelfde manier in beeld als een incident dat u via het "zoekvenster historische gegevens" heeft opgevraagd. Als u de kaart met historische gegevens wilt verlaten, moet u linksboven in de menubalk het icoon "Actueel" aanvinken. U keert dan terug naar de kaart met actuele gegevens.

4.4.2. Analyseren van een incident

Als u een incident uit het verleden heeft opgezocht, krijgt u dit gecentreerd en omcirkeld in beeld. Zoals gezegd is de tijdbalk ingesteld op twintig minuten na het moment van de melding. Dit is zo gedaan om te zorgen dat u in één oogopslaget het bij het incident betrokken bergingsvoertuig kunt vinden. Dit voertuig wordt bovendien op de kaart gemarkeerd met een oranje cirkel rondom het voertuigicoon.

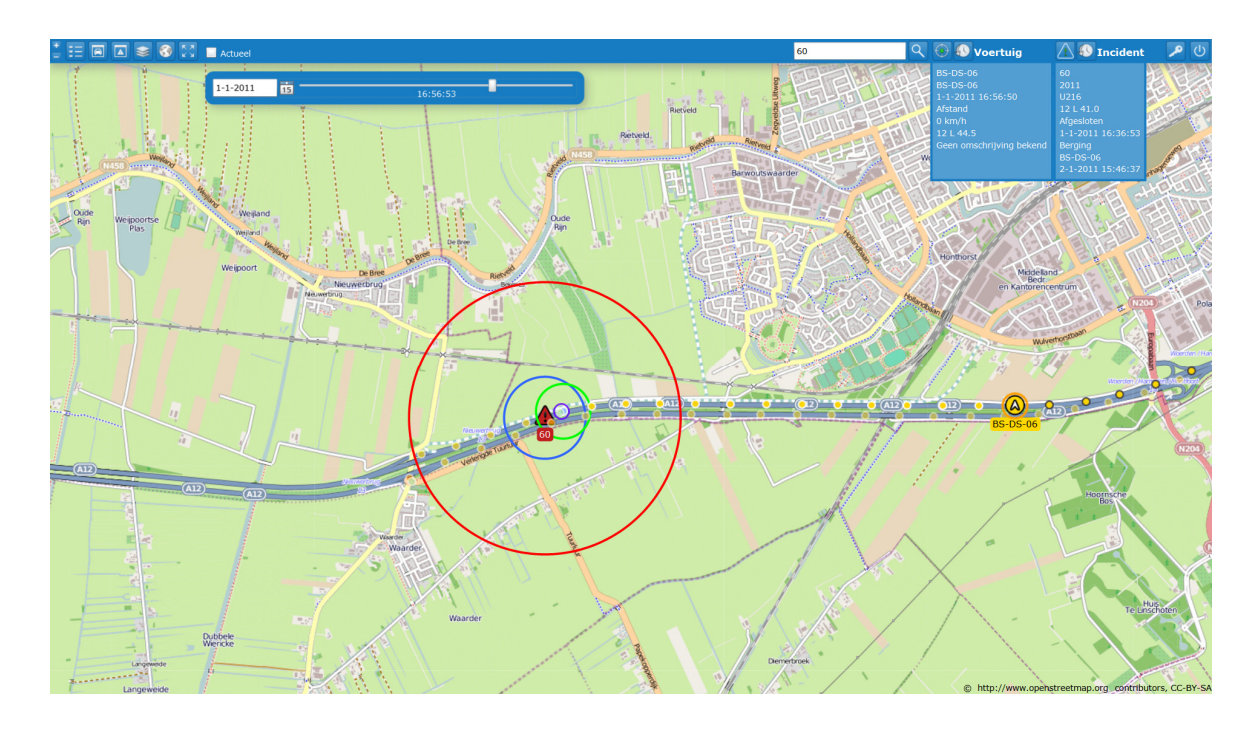

Ook de route die dit voertuig in de periode vóór en na het incident heeft afgelegd, wordt op de kaart getoond. Deze route is weergegeven met een "staart" van gekleurde bolletjes met een zwarte rand voor de route die het voertuig op het ingestelde tijdstip (twintig minuten na de melding) reeds heeft afgelegd. De kleur van elk bolletje geeft de status weer van het voertuig op het tijdstip van elke melding (zie paragraaf 3.2.2). De route die het voertuig na dat tijdstip heeft afgelegd is ook zichtbaar in een reeks gekleurde bolletjes met een witte rand.

U kunt de route van het betrokken bergingsvoertuig volgen met behulp van de pijltjes op uw toetsenbord. Het pijltje naar rechts beweegt het voertuig vooruit in de tijd. Met het pijltje naar links laat u het voertuig stap voor stap in de tijd terugkeren. Voor elke historische positie van het bergende voertuig kunt u rechtsboven in de menubalk de detailgegevens zien. U kunt deze ook direct naast het icoon van het voertuig afgebeeld krijgen door op het voertuigicoon te klikken. U kunt de verplaatsing in de tijd ook uitvoeren met behulp van de *slider* op de tijdbalk.

Eén van de cirkels die u bij het incident ziet, is een kleine paarse cirkel. Als u op deze cirkel klikt, ziet u in de tijdbalk het aankomsttijdstip van het bergingsvoertuig bij het incident.